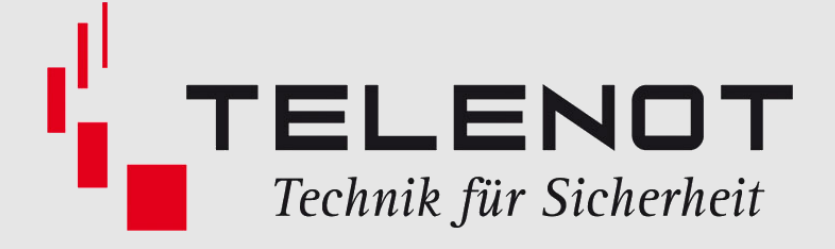

# **Connected**

# **Technisches Handbuch**

# **myGEKKO & Telenot**

Version 1.1

22.01.2019

Softwareversion: ab V4795

Unterstützte Hardware:

- Complex 400

Art. Nr. MRK.THB.TEL.0001

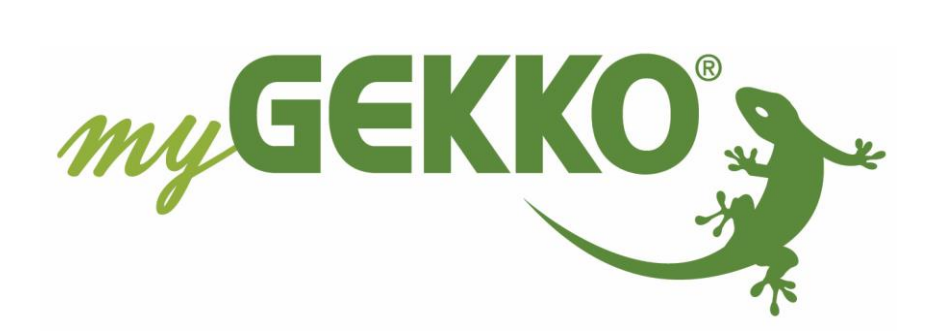

 $\mathcal{L}$ 

# **Änderungen**

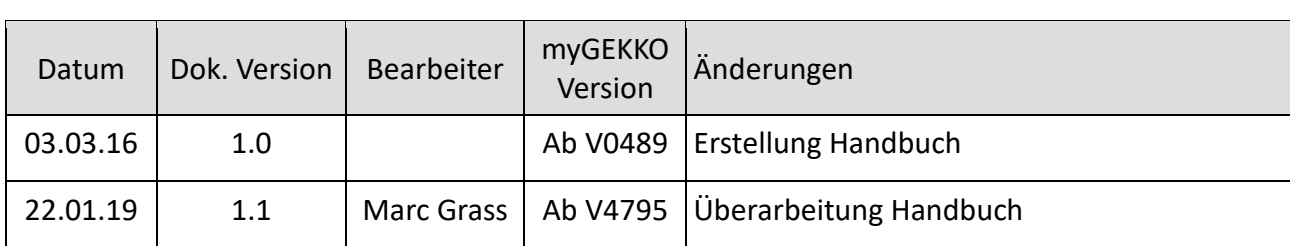

# Inhaltsverzeichnis

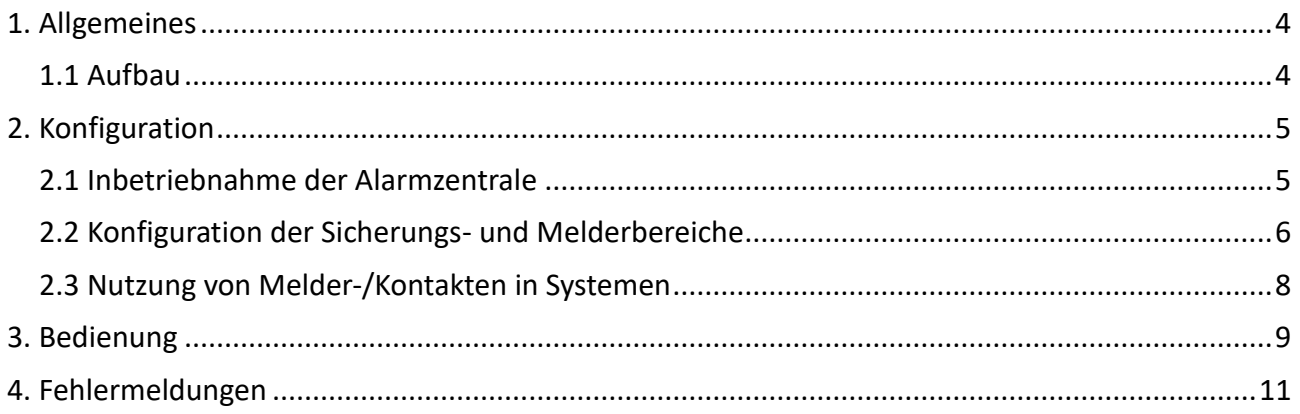

## <span id="page-3-0"></span>**1. Allgemeines**

Mit der myGEKKO Telenot Schnittstelle sind Sie in der Lage die Telenot Alarmzentrale Complex 400 über das GMS Protokoll an myGEKKO anzubinden. Über die Alarmanlagenansicht am myGEKKO können bis zu 2 Sicherungsbereiche gesteuert, sowie bis zu 32 Melderbereiche überwacht werden. Zusätzlich können die über Telenot angeschlossenen Melder und Kontakte mit allen Systemen am myGEKKO verknüpft werden. Dies eröffnet unzählige Verknüpfungsmöglichkeiten z.B. den Einzelraumregler bei offenem Fenster abzuschalten, oder alle Lichter bei Alarmauslösung einzuschalten.

#### <span id="page-3-1"></span>*1.1 Aufbau*

Die Kommunikation von myGEKKO mit der Telenot Complex 400 erfolgt über eine serielle Schnittstelle RS232. myGEKKO stellt mehrere serielle Schnittstellen für den Anschluss zur Verfügung. Die Alarmzentrale ist über folgende Schnittstellen anschließbar:

- − COM-Port 1 (direkt am myGEKKO)
- − COM-Port 2 (direkt am myGEKKO, je nach Modell)
- − USB.COM-Port 1 ... 4 (USB 4fach seriell Wandler, GEK.CON.RS2.USB4)
- − USB.RS232 (USB RS232 Wandler, GEK.CON.USB.RS21)

Eine genauere Beschreibung zum Anschluss der seriellen Schnittstellen entnehmen Sie doch bitte dem Handbuch/Datenblatt des jeweiligen myGEKKOs.

Die maximale Leitungslänge der RS232 Verbindung beträgt 15m.

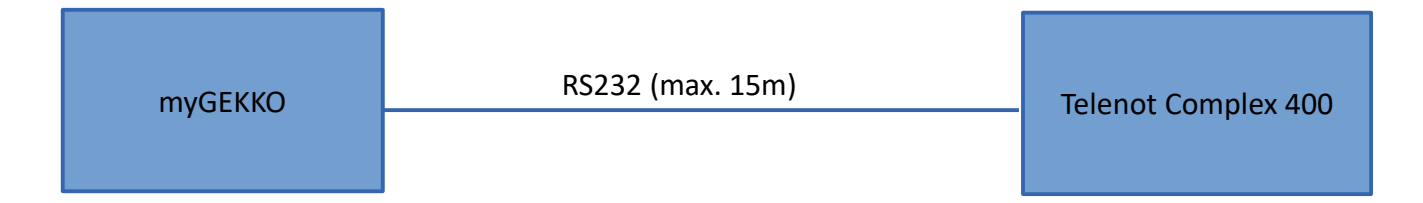

## <span id="page-4-0"></span>**2. Konfiguration**

#### <span id="page-4-1"></span>*2.1 Inbetriebnahme der Alarmzentrale*

- 1. Stellen Sie sicher, dass die Telenot Complex 400 richtig am myGEKKO angeschlossen, bereits vorkonfiguriert und eingeschaltet ist.
- 2. Melden Sie sich am myGEKKO als Konfigurator an und wechseln Sie in das Menü "Haupteinstellungen→I/O Konfiguration" und wählen eine freie IO Station.
- 3. Wählen sie "GMS Telenot" und den passenden COM Port aus.
- 4. Gibt es ein Verbindungsproblem, erscheint innerhalb von ein paar Sekunden ein Alarmfenster "Alarmanlage.Verbindung!".

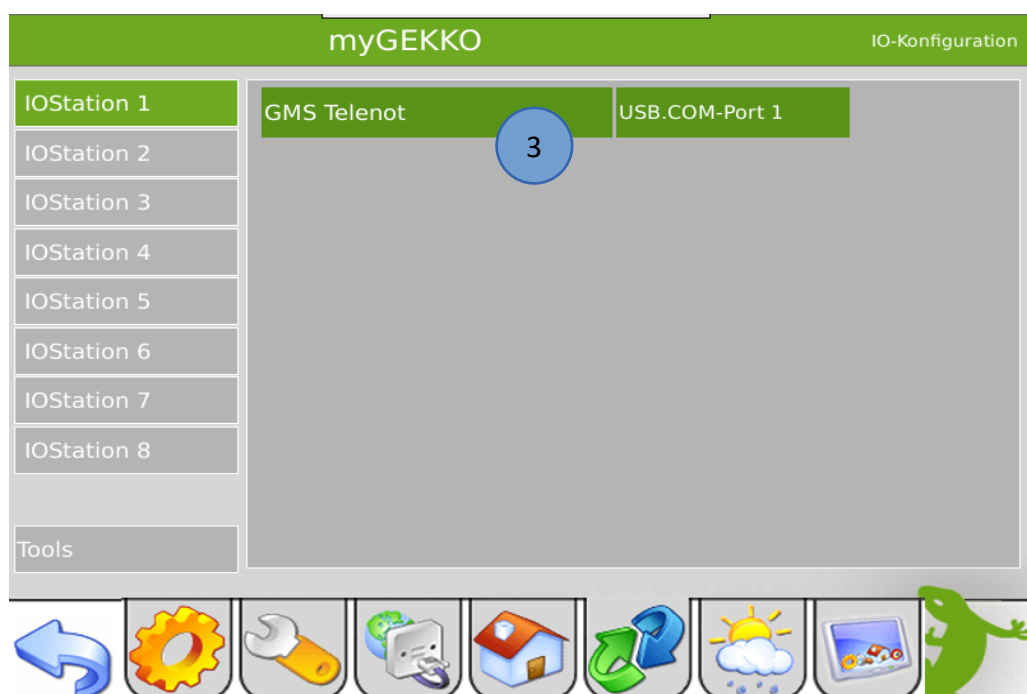

#### <span id="page-5-0"></span>*2.2 Konfiguration der Sicherungs- und Melderbereiche*

- 1. Melden Sie sich am myGEKKO als Konfigurator an und wechseln Sie in das Menü "Alarmanlage  $\rightarrow$  I/O Konfiguration".
- 2. Tragen Sie im Feld "Bereichsnummer 1" bzw. "Bereichsnummer 2" die Nummer der jeweiligen Sicherheitsbereiche ein, welche Sie über myGEKKO steuern möchten.
- 3. Wechseln Sie in das Menü "Melderbereiche" und definieren Sie Namen und dazugehörige Melderbereichsnummer, welche Sie überwachen möchten. In der Regel tragen Sie hier dieselben Namen ein, welche Sie bereits in der Complex 400 Konfiguration verwendet haben um Missverständnisse zu vermeiden.
- 4. Wechseln Sie in das Menü "Melderbereiche-Zuordnung" und definieren sie die Zuordnung von Melderbereich zu Sicherungsbereich. In der Regel entspricht die Zuordnung jener, welche Sie in der Complex 400 Konfiguration verwenden.
- 5. In den Feldern "Status Anzeige", "Aktiv Anzeige" und "Melder Anzeige" können Sie individuelle Ausgänge anbinden um die jeweiligen Status auf z.B. Status-LED´s auszugeben.

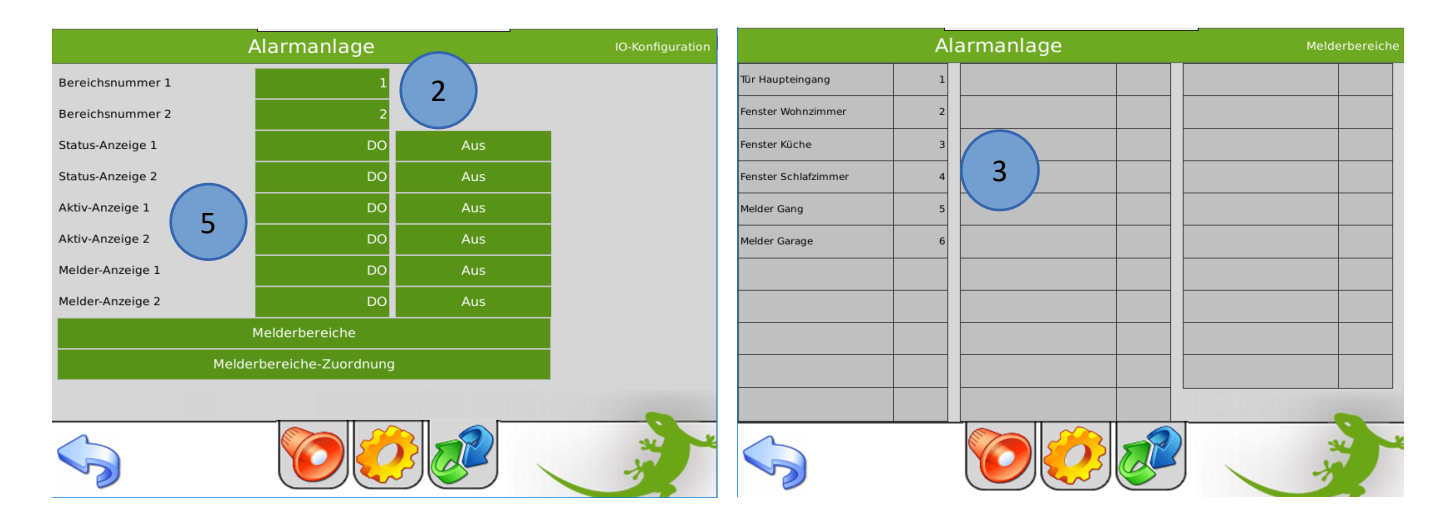

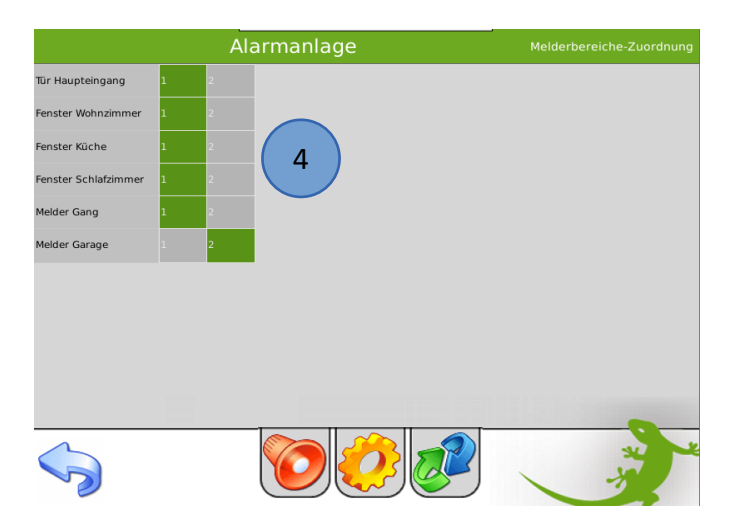

- 6. Im Parametermenü der Alarmzentrale definieren Sie die Namen der Sicherungsbereiche. Verwenden Sie auch hier dieselben Namen wie laut Complex 400 Konfiguration.
- 7. Ist die Möglichkeit zur Unscharfschaltung über GMS in der Complex 400 aktiviert, so kann die Alarmanlage auch über myGEKKO unscharf geschaltet werden. Vergeben Sie optional ein "Passwort zur Deaktivierung", welches Sie beim Unscharf schalten über myGEKKO eingeben müssen. Ist ein Passwort vorhanden, so kann die Alarmanlage über Aktionen/Uhren nicht mehr unscharf geschaltet werden, sondern nur noch über das Display mit Eingabe des Passworts.
- 8. Bei "Aktion bei Alarm" können sie eine beliebige Aktion verknüpfen, die im Alarmfall ausgelöst wird.

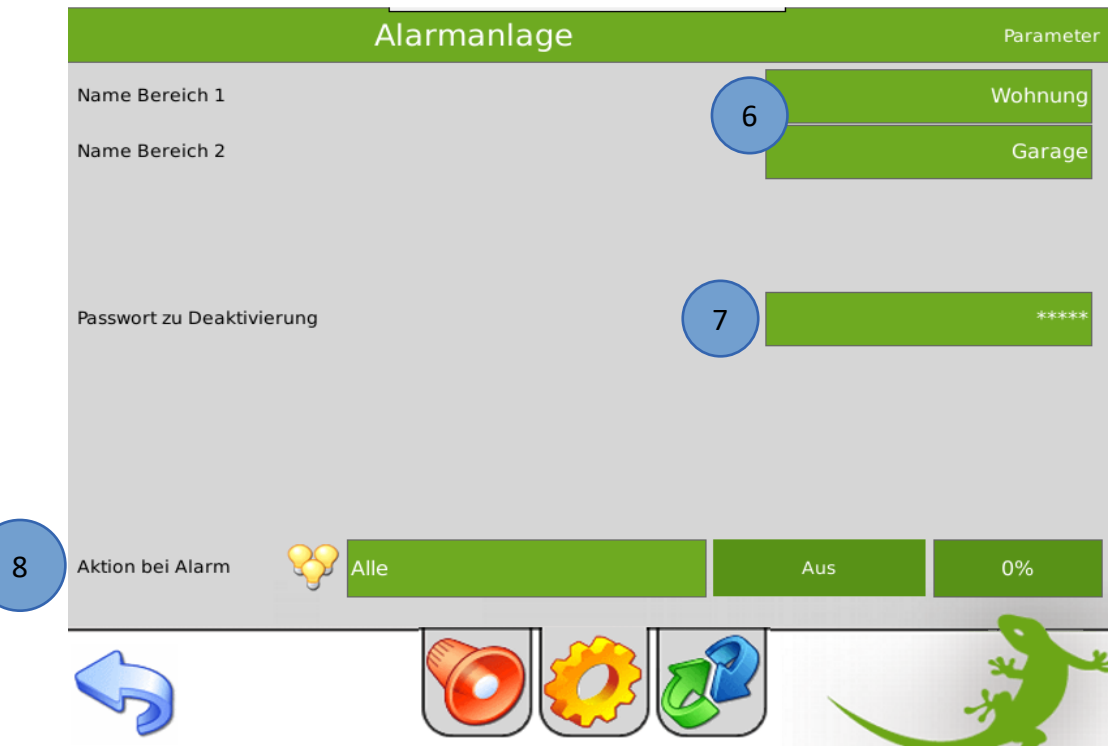

### <span id="page-7-0"></span>*2.3 Nutzung von Melder-/Kontakten in Systemen*

Sämtliche Melder, Kontakte, Störmeldungen, Summer, uvm. können in die myGEKKO Systeme eingebunden werden. Um diese Informationen einzubinden, muss deren GMS Adresse bekannt sein, z.B. die Melderbereiche sind ab Adresse 0x0570 auslesbar. Einige Adressen sind fest in der Complex 400 vergeben, andere lassen sich frei vergeben. Bitte lesen Sie bzgl. Adressierung das Handbuch von Telenot - Complex 400 Schnittstellenbeschreibung.

#### *Beispiel Verwendung eines Fensterkontaktes im Einzelraumregler:*

- 1. Melden Sie sich als Konfigurator an und wechseln Sie in das Menü Einzelraumregler  $\rightarrow$  I/O Konfiguration→Taster/Kontakte. Dort tippen Sie auf Fensterkontakt.
- 2. Weisen Sie den Fensterkontakt die z.B: die Adresse 0x572 zu, diese entspricht dem 3. Melderbereich.

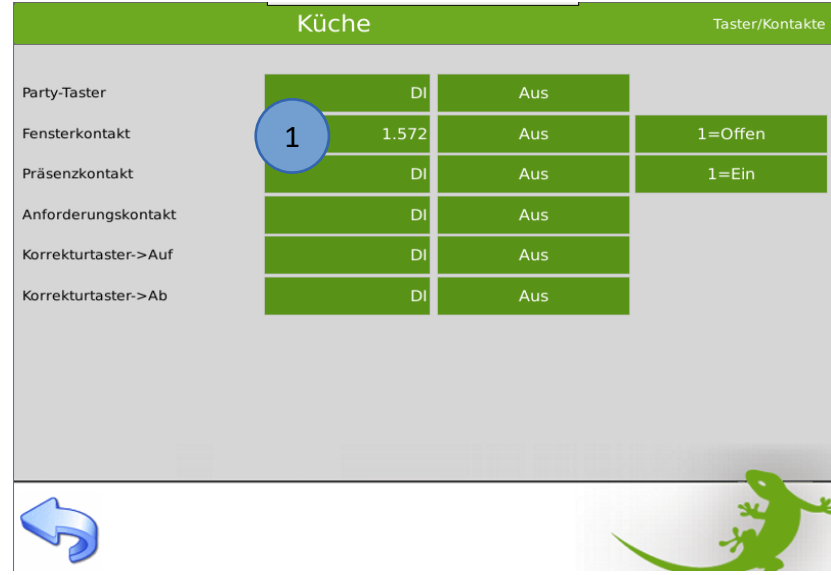

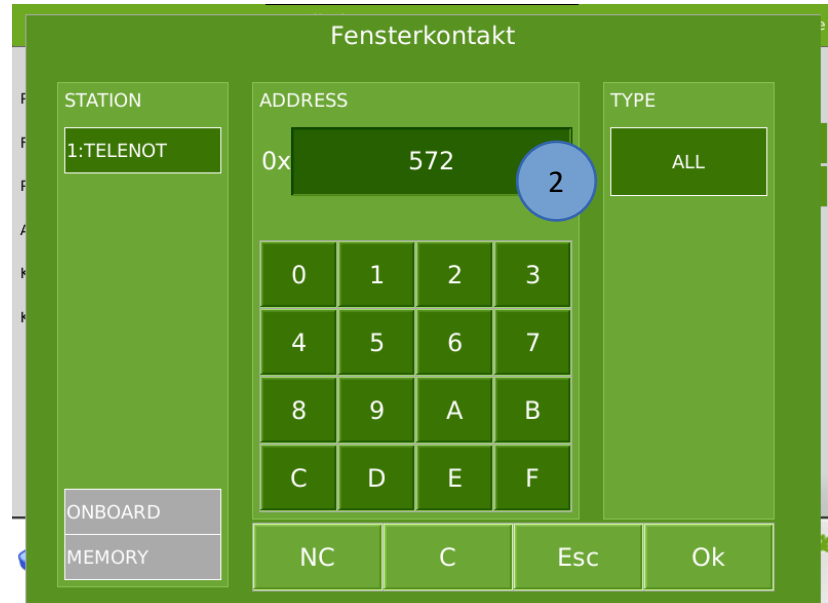

## <span id="page-8-0"></span>**3. Bedienung**

1. Auf der myGEKKO Startseite sehen Sie den Status der Alarmanlage und der Sicherheitsbereiche. Durch ein Tippen auf die Alarmsymbole gelangen Sie schnell in das Alarm-Bedienermenü.

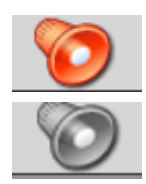

Sicherheitsbereich scharf

Sicherheitsbereich unscharf

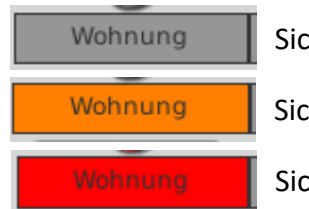

Sicherheitsbereich keine Melderauslösung

Sicherheitsbereich Melderauslösung bei unscharf

Sicherheitsbereich Melderauslösung bei scharf

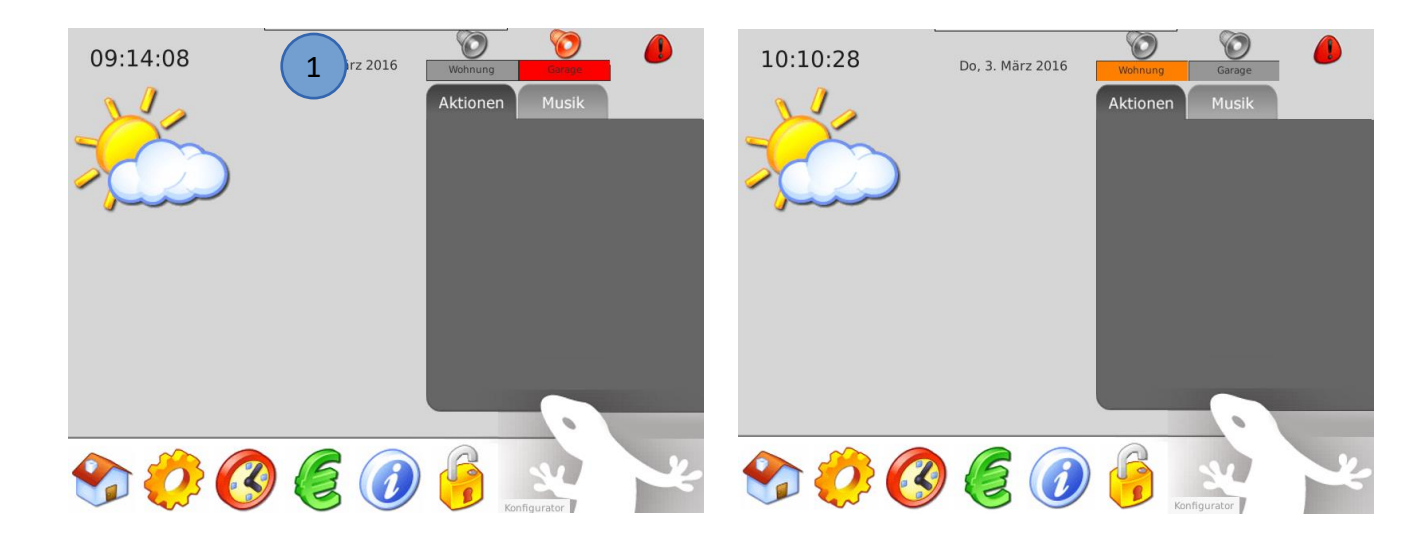

- 2. In der Bedienerseite können Sie die Sicherheitsbereiche "Anwesend Scharf" oder "Abwesend Scharf" schalten, je nachdem ob der Sicherheitsbereich beide Möglichkeiten unterstützt.
- 3. Bei Alarmauslösung können Sie die Alarmanlage über "Alarm Reset" abschalten bzw. bei Nichtauslösung "Unscharf" schalten.
- 4. Über das Infofenster des Sicherheitsbereichs sehen Sie, welcher Melder den Alarm ausgelöst hat.
- 5. Beim Tippen auf dieses Infofenster können Sie Einsicht in die einzelnen Meldebereiche nehmen und auch sehen, ob ein Melder gerade aktiv ist.

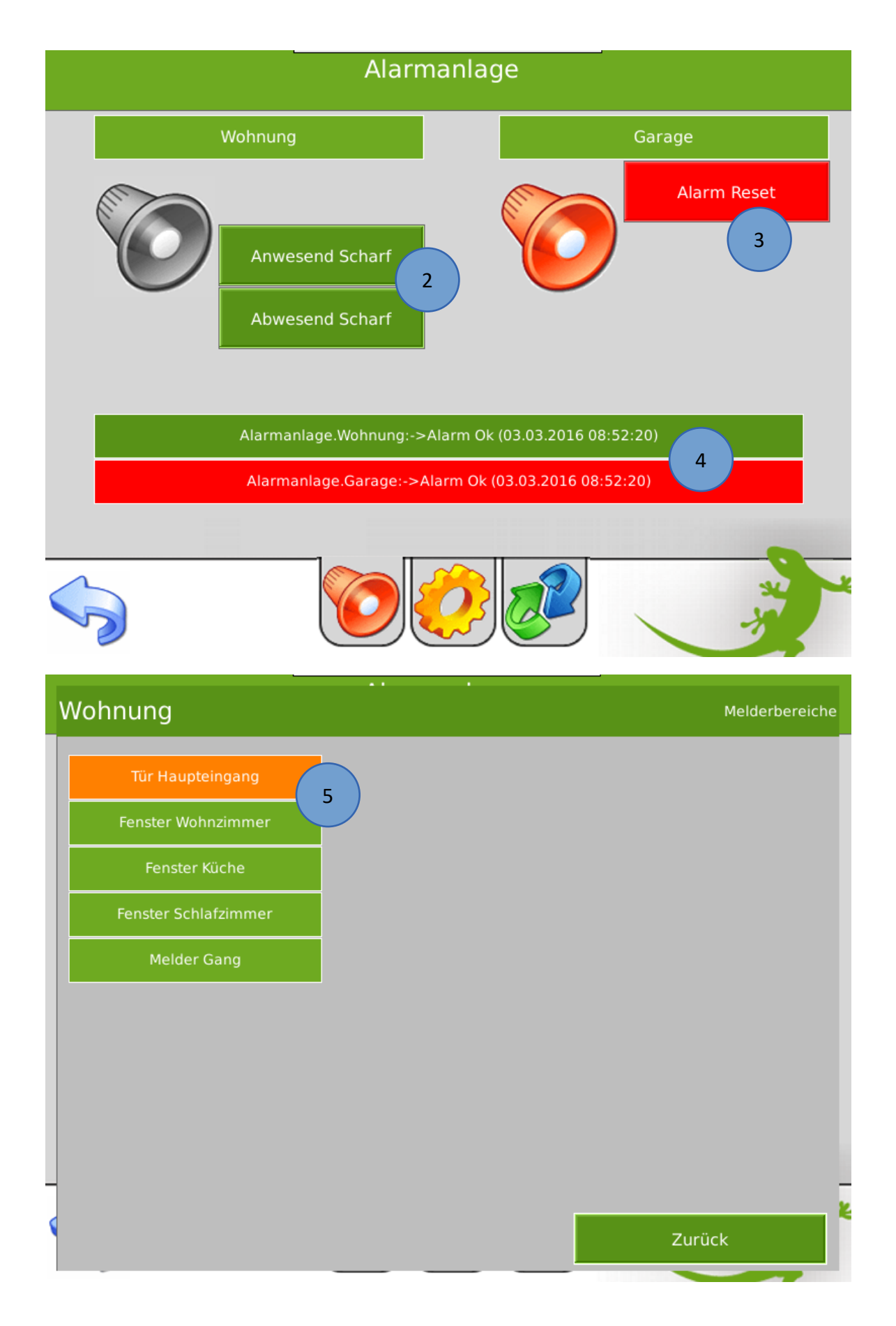

# <span id="page-10-0"></span>**4. Fehlermeldungen**

Sämtliche unten genannten Fehlermeldungen erscheinen als gewohntes Alarmpopup am myGEKKO und werden in der Alarmhistory geloggt.

#### Alarmanlage.Verbindung:

Bedeutet, dass die serielle Verbindung zur Telenot Complex 400 unterbrochen ist.

#### Alarmanlage.Sicherheitsbereich Alarmanlage.Meldebereich:

Bei Auslösung der Alarmanlage werden jeweils mindestens zwei Alarmmeldungen generiert. Die erste Alarmmeldung betrifft die Auslösung der Sicherheitszone, die zweite Alarmmeldung betrifft die Auslösung des Meldebereiches.

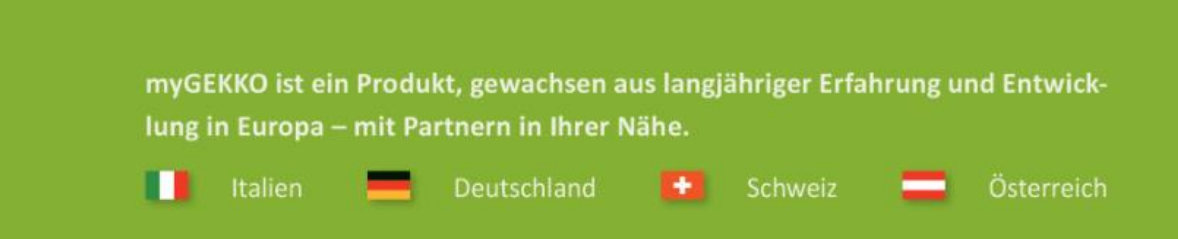

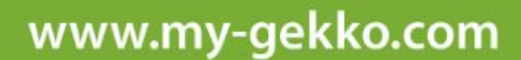

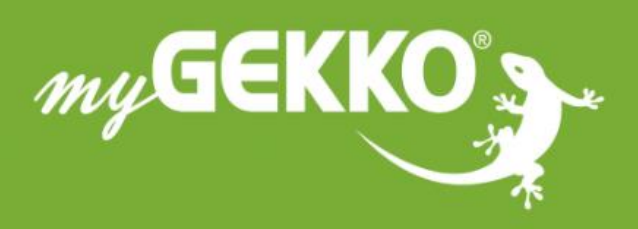

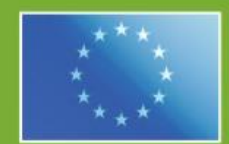

A first class product of Europe!<br>The result of a close collaboration between<br>Italy, Switzerland and Germany